# TREND-ONE を アップデートします

オプションプログラムの追加時には、プロテクトの更新または書き換えの 後、最新プログラムにアップデートします。

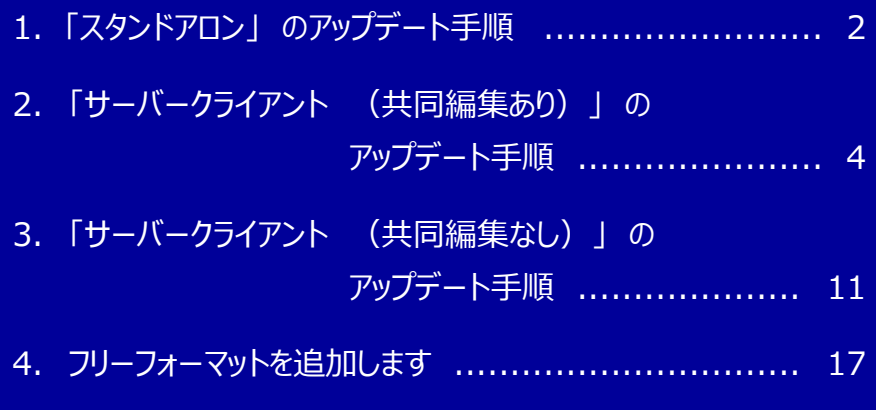

## 1 「スタンドアロン」 の アップデート手順

「スタンドアロン」 で使用中の TREND-ONE をアップデートします。

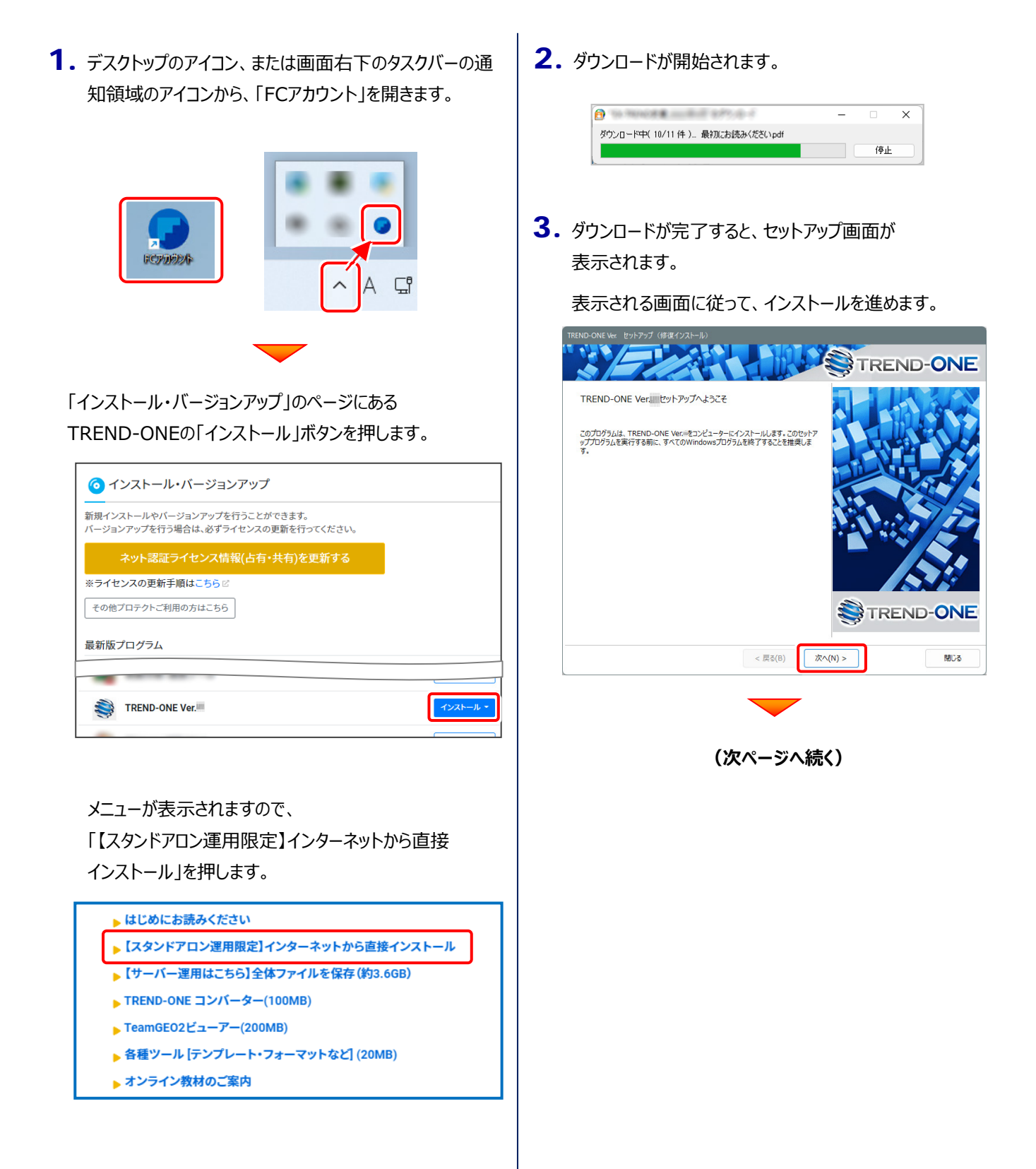

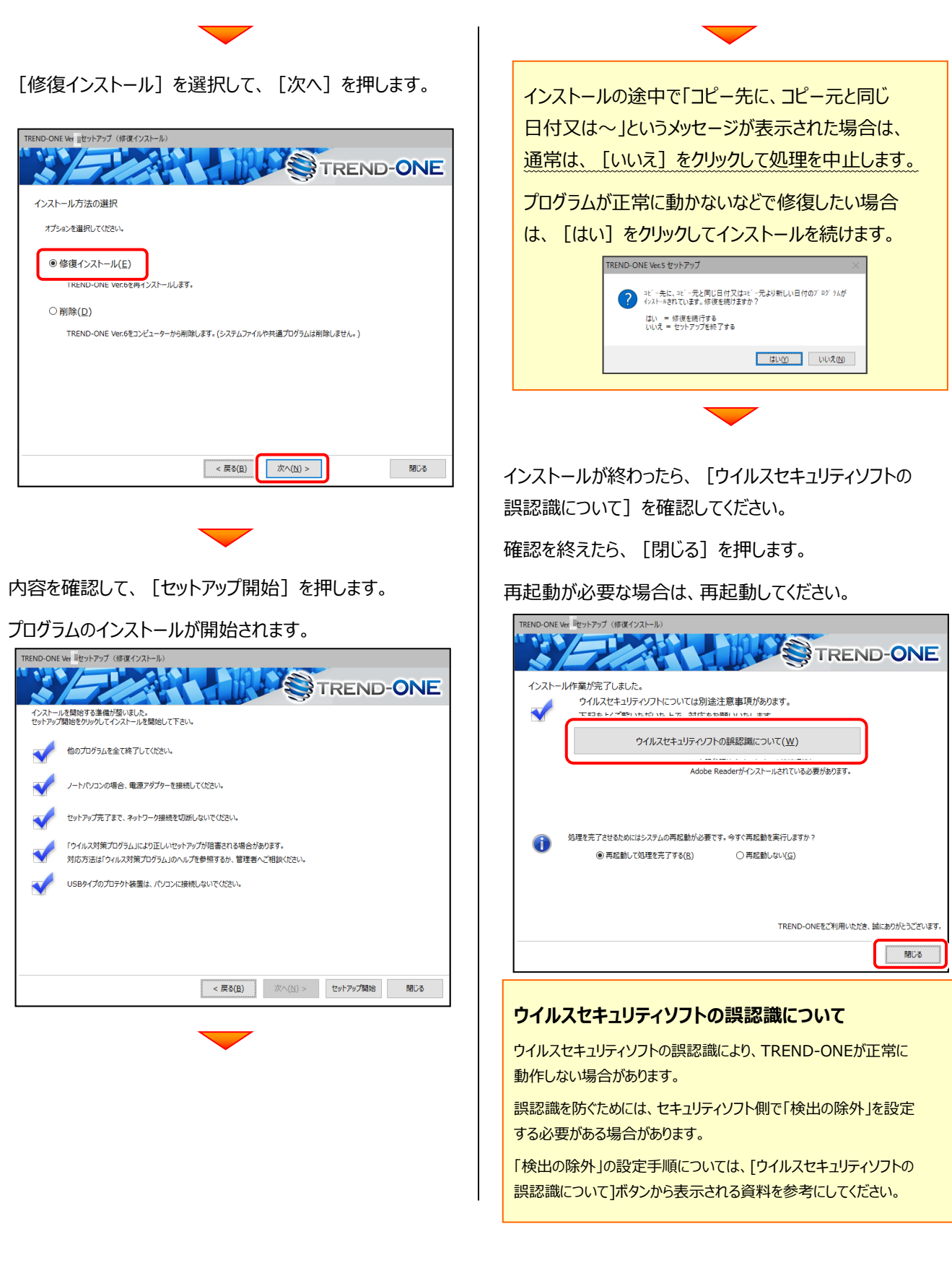

**アップデート時には、最後に「フリーフォーマットの追加」 をおこないます。**

P.17へ

## 「サーバークライアント (共同編集あり)」の アップデート手順 2

「サーバークライアント(共同編集あり)」 で使用中の TREND-ONE をアップデートします。 まずFCアカウントからインストールファイルをダウンロードします。

次にサーバーで **「Step1 | TREND-ONE サーバーのアップデート」** をおこないます。

最後にクライアントで **「Step2 | TREND-ONE クライアントのアップデート」** をおこないます。

1. デスクトップのアイコン、または画面右下のタスクバーの通 知領域のアイコンから、「FCアカウント」を開きます。

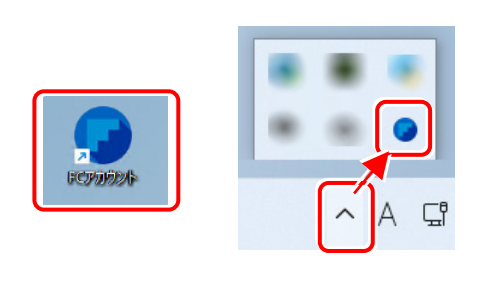

### 「インストール・バージョンアップ」のページにある TREND-ONEの「インストール」ボタンを押します。

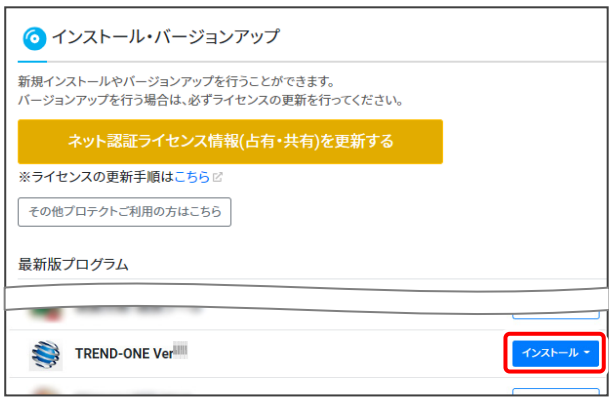

メニューが表示されますので、

「【サーバー運用はこちら】全体ファイルを保存」を 押します。

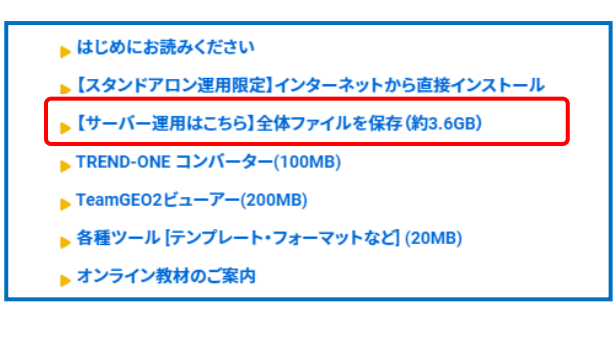

2. ダウンロードする全体ファイルの保存先を選択して、 [OK]を押します。

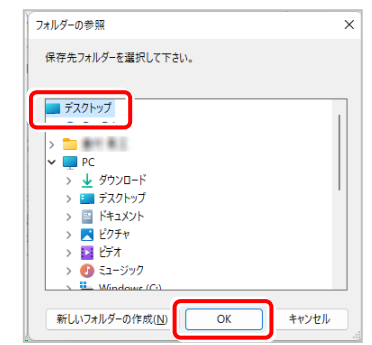

 $3.$  ダウンロードが開始されます。

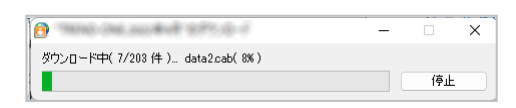

- ※ ダウンロードを中止するには、上記画面で「停止] をクリックしてダウンロードを一時停止してから、[×] ボタンでダウンロードをキャンセルしてください。
- 4. ダウンロードが完了すると、セットアップ画面が表示 されます。

### [閉じる]を押して画面を閉じます。

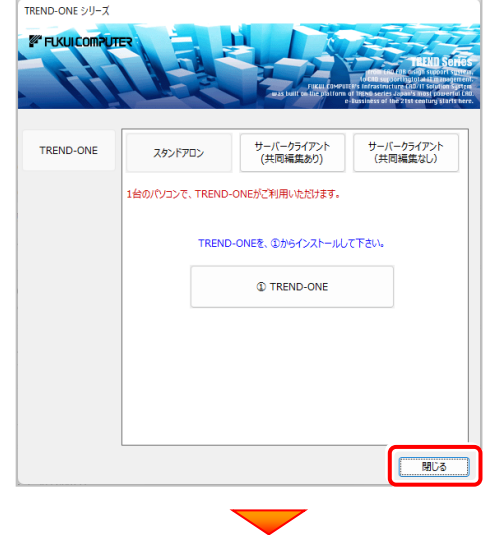

**(次ページへ続く)**

5. エクスプローラーなどを利用して、ダウンロードした全体 ファイルを、外付けハードディスクなど他のメディアにコピ ーして保存します。

**(サーバーでダウンロードした場合は、そのまま実行 できますのでDVDやUSBメモリに書き込む必要は ありません。)**

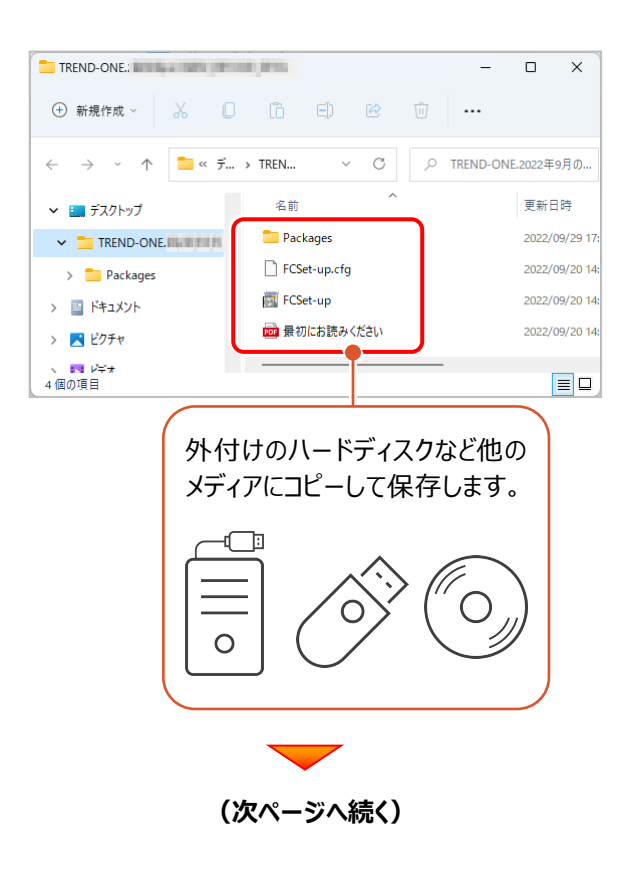

## 次に、サーバーをアップデートします

Step1 **|** TREND-ONE サーバーのアップデート

1. 全体ファイルをコピーしたメディア (外付けハードディスク など)を、サーバーにセットします。

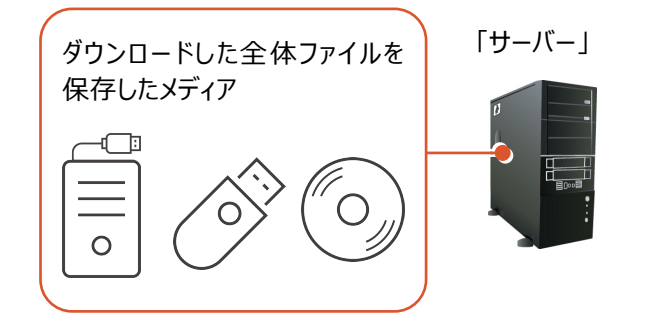

2. エクスプローラーなどを利用して、ダウンロードした全体ファ イルにある "FCSet-up.exe" を実行します。

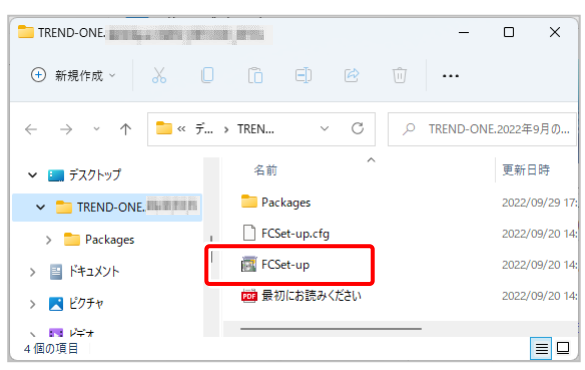

3. セットアップ画面が表示されます。

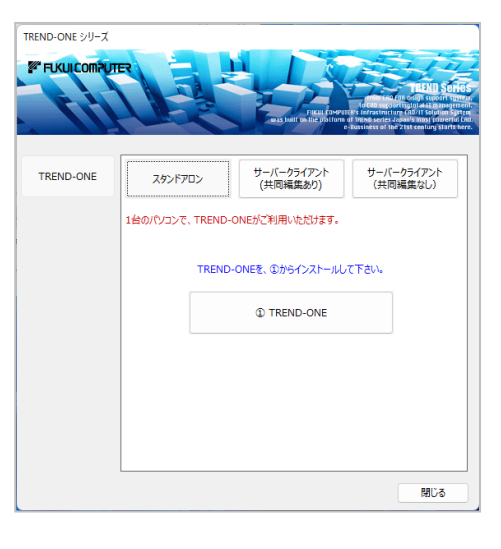

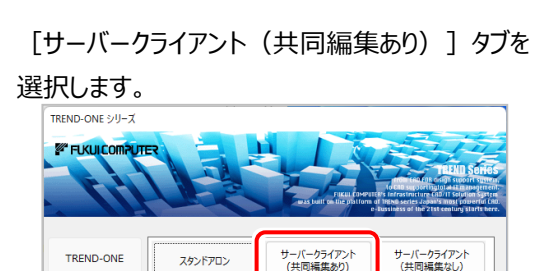

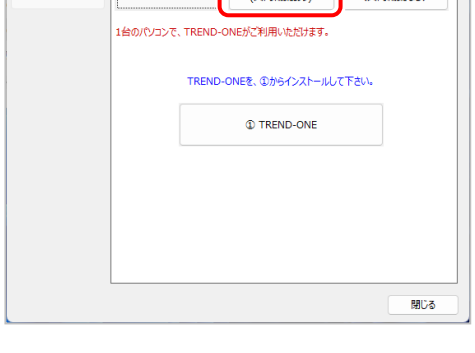

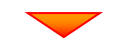

[2 TREND-ONE サーバーインストール]ボタンを

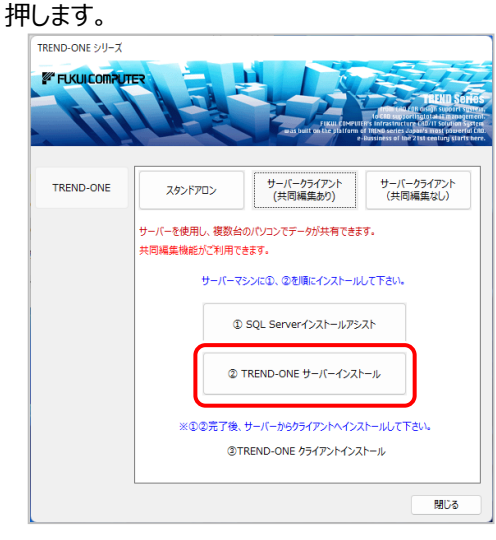

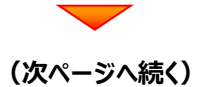

## 4. インストール環境の確認画面が表示されます。

すべての項目を確認してチェックしてから、

[次へ] ボタンを押します。

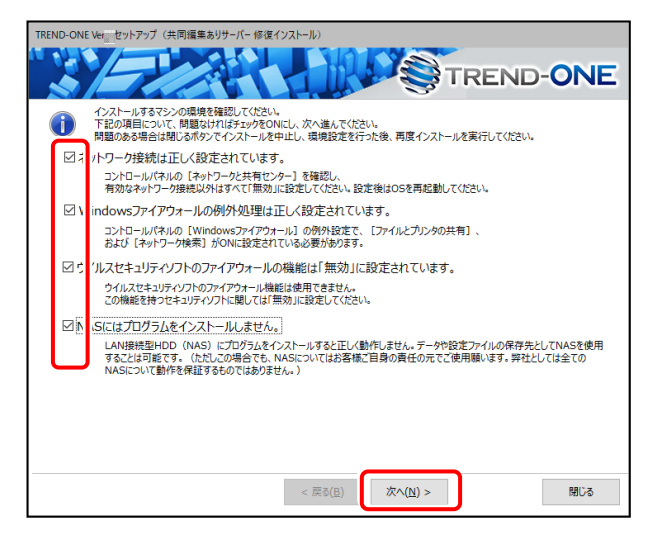

表示される画面に従って、インストールを進めます。

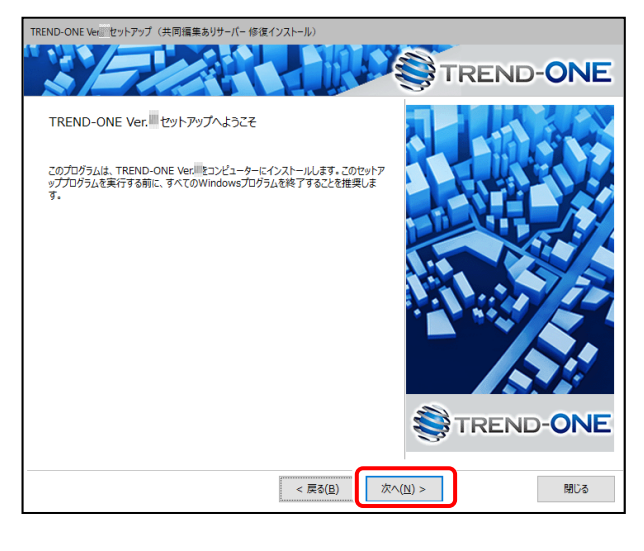

「ソフトウェア使用許諾契約の全条項に同意します]を 選択します。

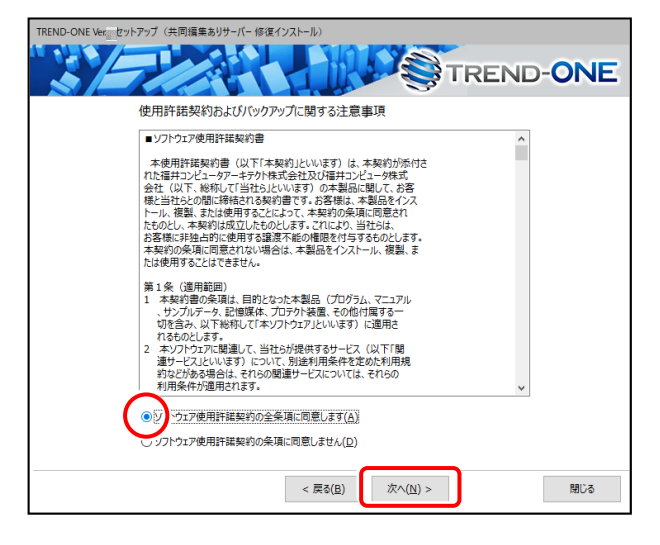

[修復インストール] を選択します。

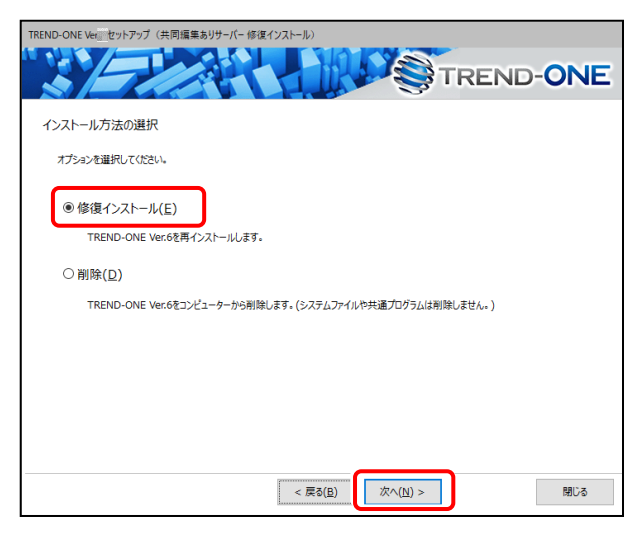

**(次ページへ続く)**

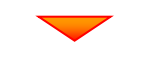

内容を確認して、[セットアップ開始]を押します。

### プログラムのインストールが開始されます。

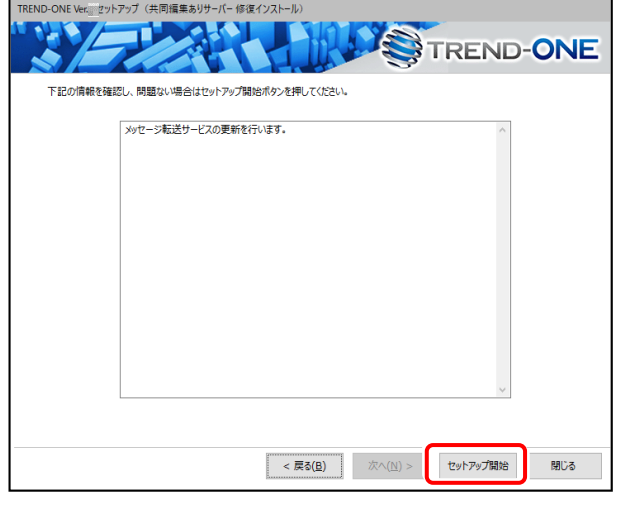

インストールが終わったら、[ウイルスセキュリティソフトの 誤認識について]を確認してください。

確認を終えたら、[閉じる]を押します。

再起動が必要な場合は、再起動してください。

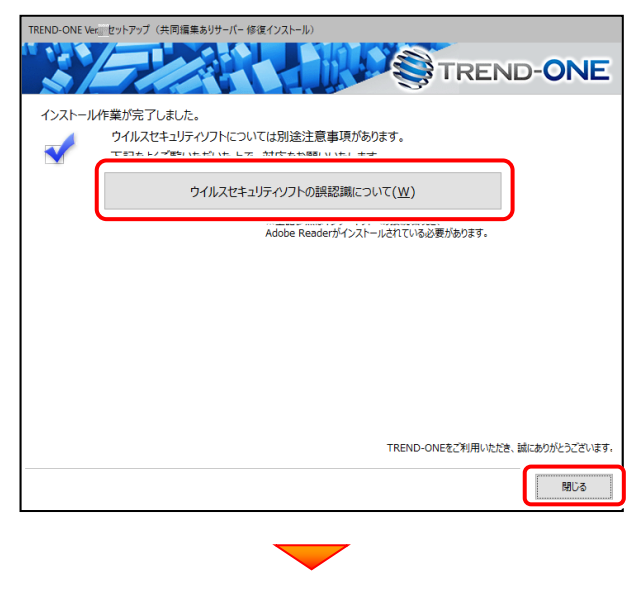

**サーバーのアップデートは完了です。 続けてクライアントコンピューターの アップデートをおこないます。**

**(次ページ「Step2」へ進みます)**

### **ウイルスセキュリティソフトの誤認識について**

ウイルスセキュリティソフトの誤認識により、TREND-ONEが正常に 動作しない場合があります。

誤認識を防ぐためには、セキュリティソフト側で「検出の除外」を設定 する必要がある場合があります。

「検出の除外」の設定手順については、[ウイルスセキュリティソフトの 誤認識について]ボタンから表示される資料を参考にしてください。

## 最後に、クライアントをアップデートします

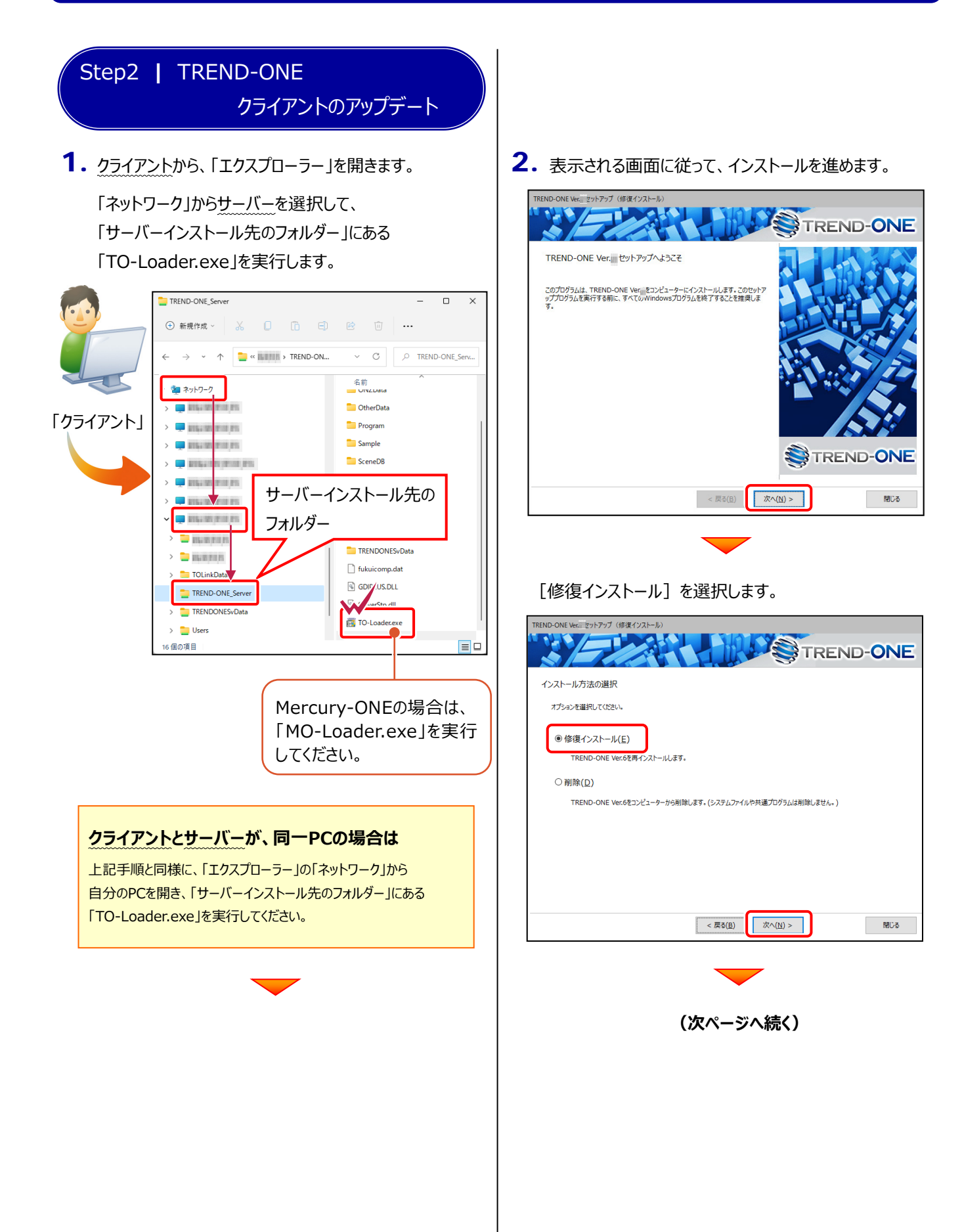

3. インストール環境の確認画面が表示されます。

すべての項目を確認してチェックしてから、

[次へ] ボタンを押します。

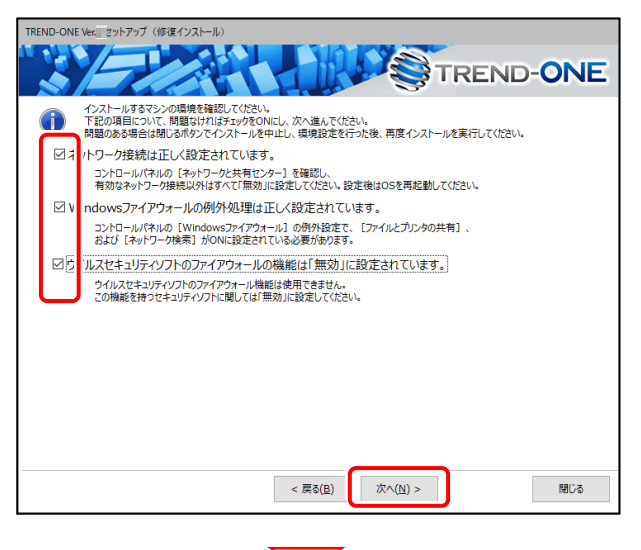

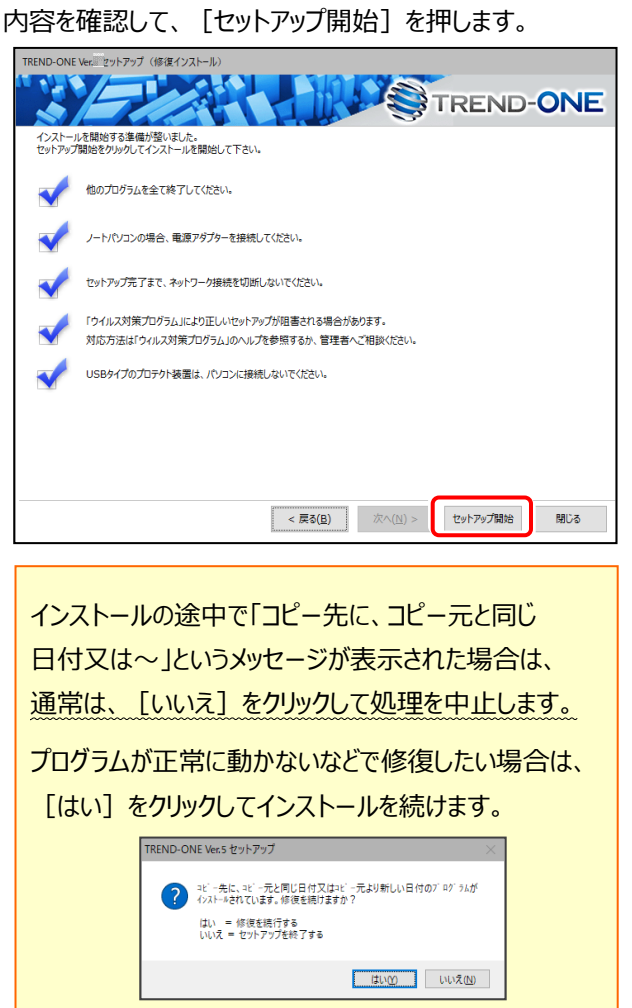

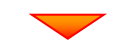

インストールが終わったら、[ウイルスセキュリティソフトの 誤認識について]を確認してください。

確認を終えたら、[閉じる]を押します。

再起動が必要な場合は、再起動してください。

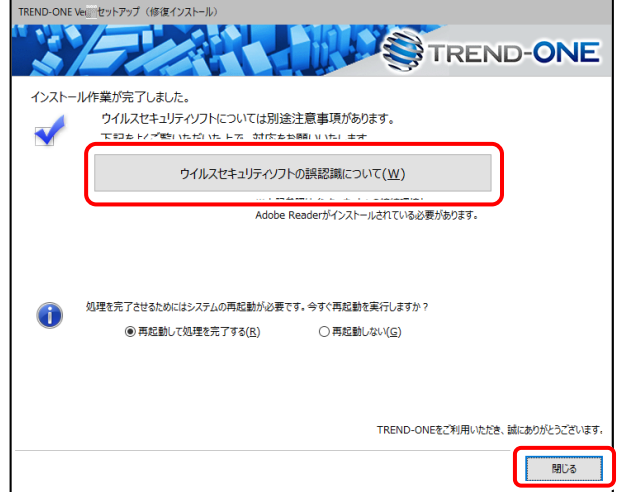

### **ウイルスセキュリティソフトの誤認識について**

ウイルスセキュリティソフトの誤認識により、TREND-ONEが正常に 動作しない場合があります。

誤認識を防ぐためには、セキュリティソフト側で「検出の除外」を設定 する必要がある場合があります。

「検出の除外」の設定手順については、「ウイルスセキュリティソフトの 誤認識について]ボタンから表示される資料を参考にしてください。

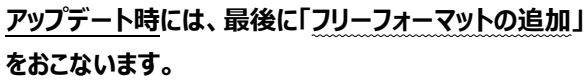

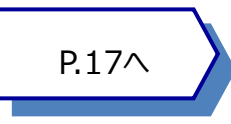

## 「サーバークライアント (共同編集なし)」 の アップデート手順 3

「サーバークライアント (共同編集なし)」 で使用中の TREND-ONE にオプションプログラムを追加します。 まずFCアカウントからインストールファイルをダウンロードします。

次にサーバーで **「Step1 | TREND-ONE サーバーのアップデート」** をおこないます。

最後にクライアントで **「Step2 | TREND-ONE クライアントのアップデート」** をおこないます。

1. デスクトップのアイコン、または画面右下のタスクバーの通 知領域のアイコンから、「FCアカウント」を開きます。

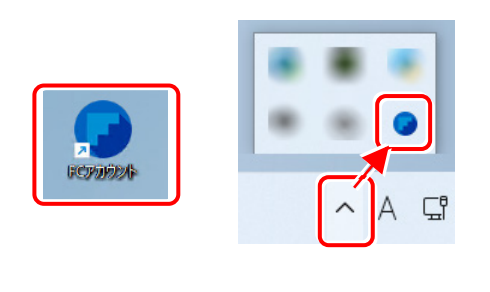

「インストール・バージョンアップ」のページにある TREND-ONEの「インストール」ボタンを押します。

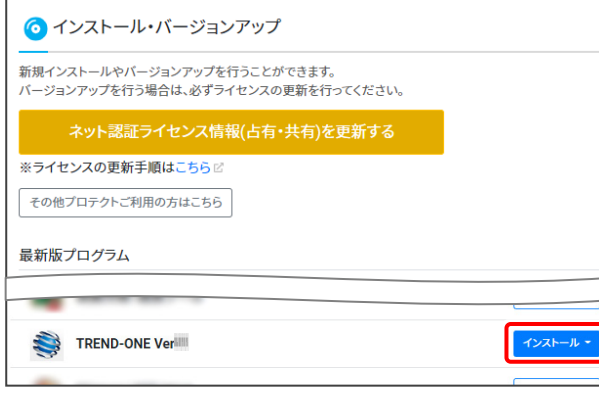

メニューが表示されますので、 「【サーバー運用はこちら】全体ファイルを保存」を 押します。

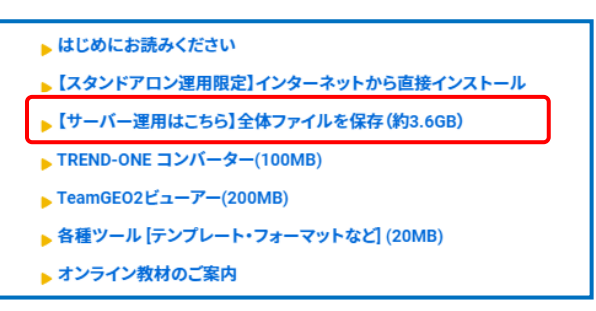

2. ダウンロードする全体ファイルの保存先を選択して、 [OK]を押します。

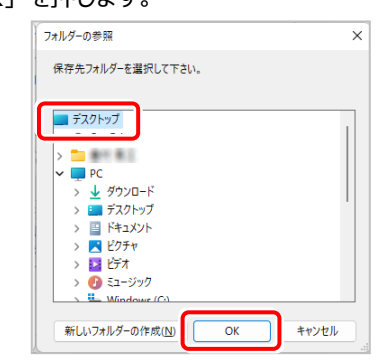

3. ダウンロードが開始されます。

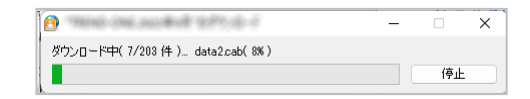

※ ダウンロードを中止するには、上記画面で [停止] をクリックしてダウンロードを一時停止してから、[×] ボタンでダウンロードをキャンセルしてください。

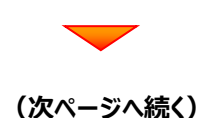

4. ダウンロードが完了すると、セットアップ画面が表示 されます。

[閉じる] をクリックして画面を閉じます。

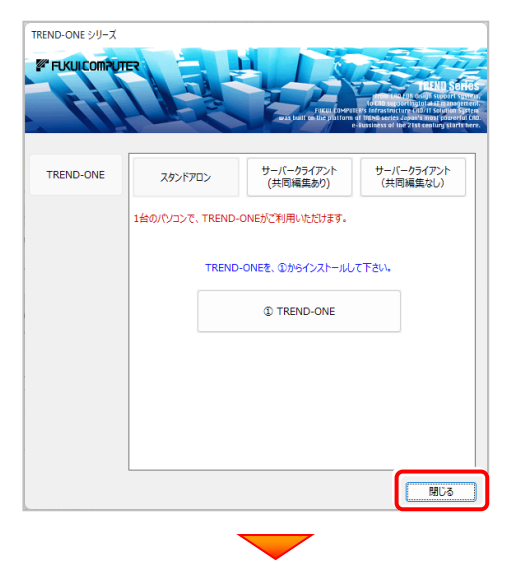

5. エクスプローラーなどを利用して、ダウンロードした全体 ファイルを、外付けハードディスクなど他のメディアにコピ ーして保存します。

**(サーバーでダウンロードした場合は、そのまま実行 できますのでDVDやUSBメモリに書き込む必要は ありません。)**

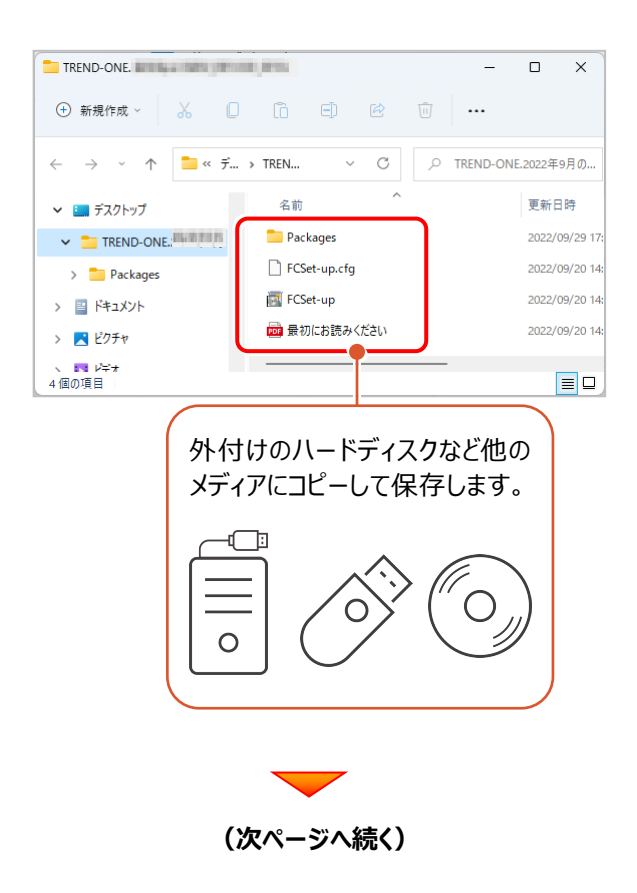

## 次に、サーバーをアップデートします

Step1 **|** TREND-ONE サーバーのアップデート

1. 全体ファイルをコピーしたメディア (外付けハードディスク など)を、サーバーにセットします。

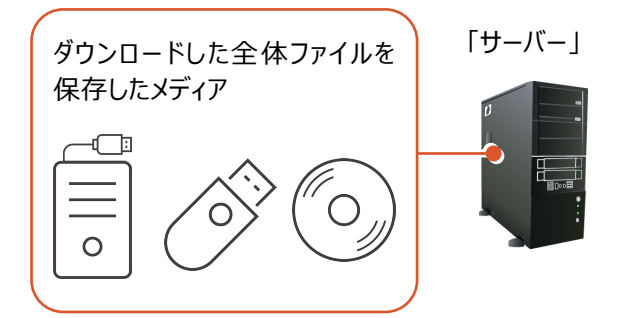

2. エクスプローラーなどを利用して、ダウンロードした全体ファ イルにある "FCSet-up.exe" を実行します。

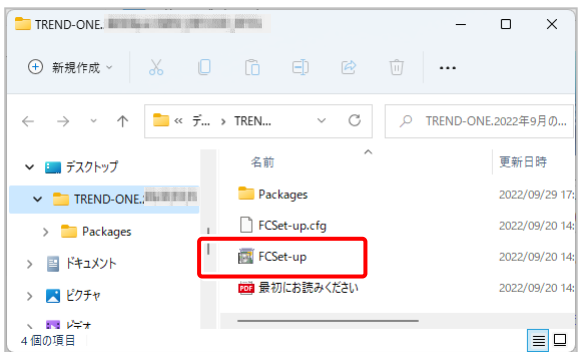

3. セットアップ画面が表示されます。

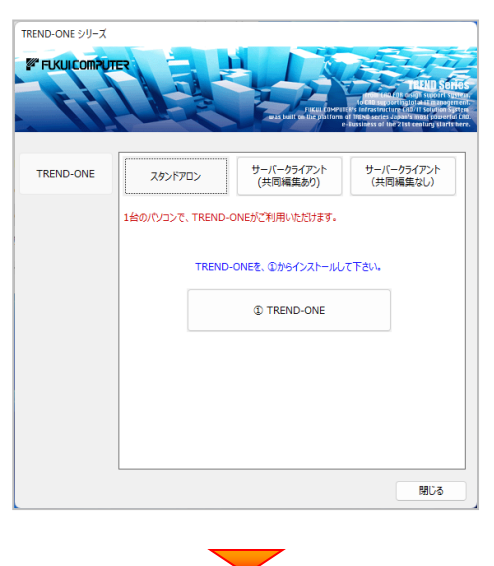

「サーバークライアント (共同編集なし) 1 タブを 選択します。

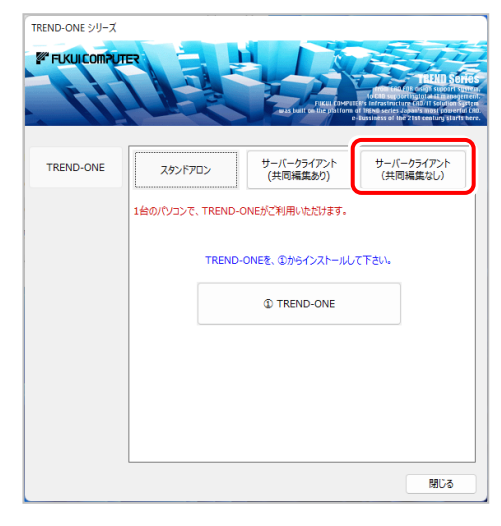

「① TREND-ONE サーバーインストール】ボタン を押します。

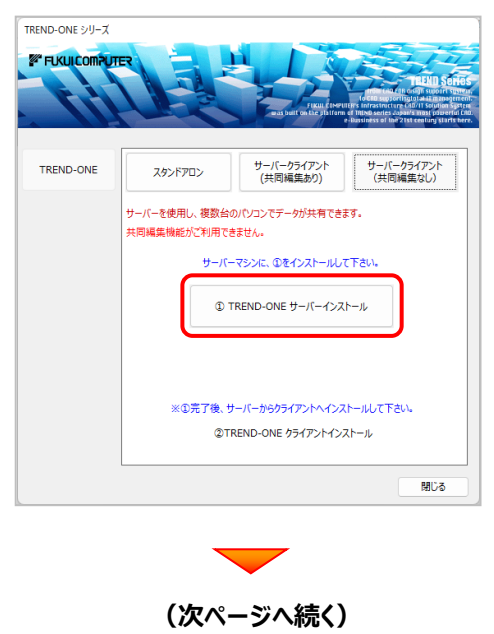

4. 表示される画面に従って、インストールを進めます。

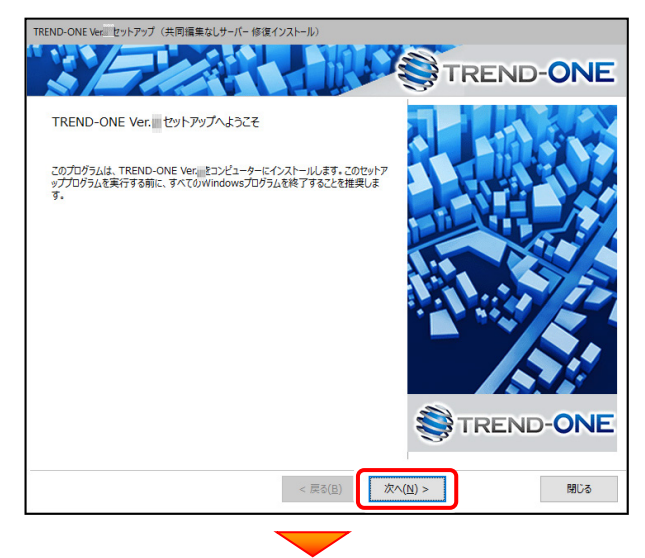

[ソフトウェア使用許諾契約の全条項に同意します]を 選択します。

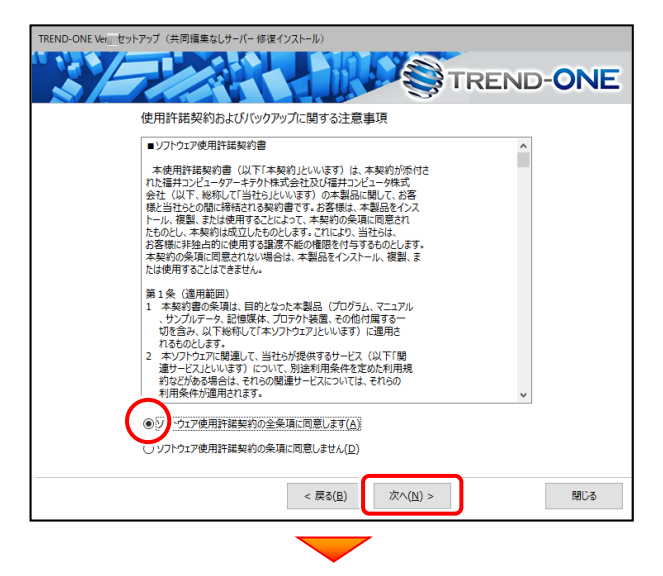

[セットアップ開始]を押します。

プログラムのインストールが開始されます。

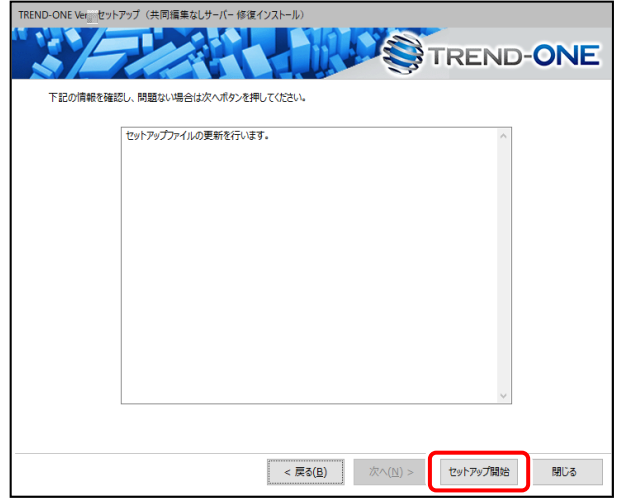

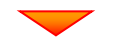

インストールが終わったら、[ウイルスセキュリティソフトの 誤認識について]を確認してください。

確認を終えたら、[閉じる]を押します。

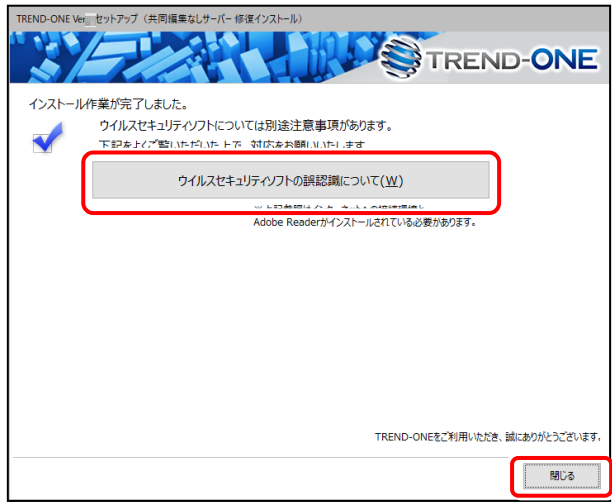

### **ウイルスセキュリティソフトの誤認識について**

ウイルスセキュリティソフトの誤認識により、TREND-ONEが正常に 動作しない場合があります。

誤認識を防ぐためには、セキュリティソフト側で「検出の除外」を設定 する必要がある場合があります。

「検出の除外」の設定手順については、[ウイルスセキュリティソフトの 誤認識について]ボタンから表示される資料を参考にしてください。

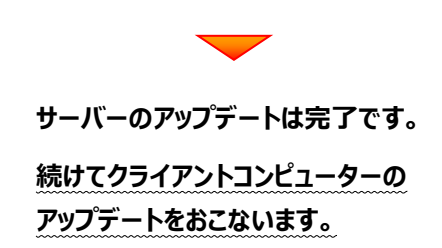

## 最後に、クライアントをアップデートします

Step2 **|** TREND-ONE

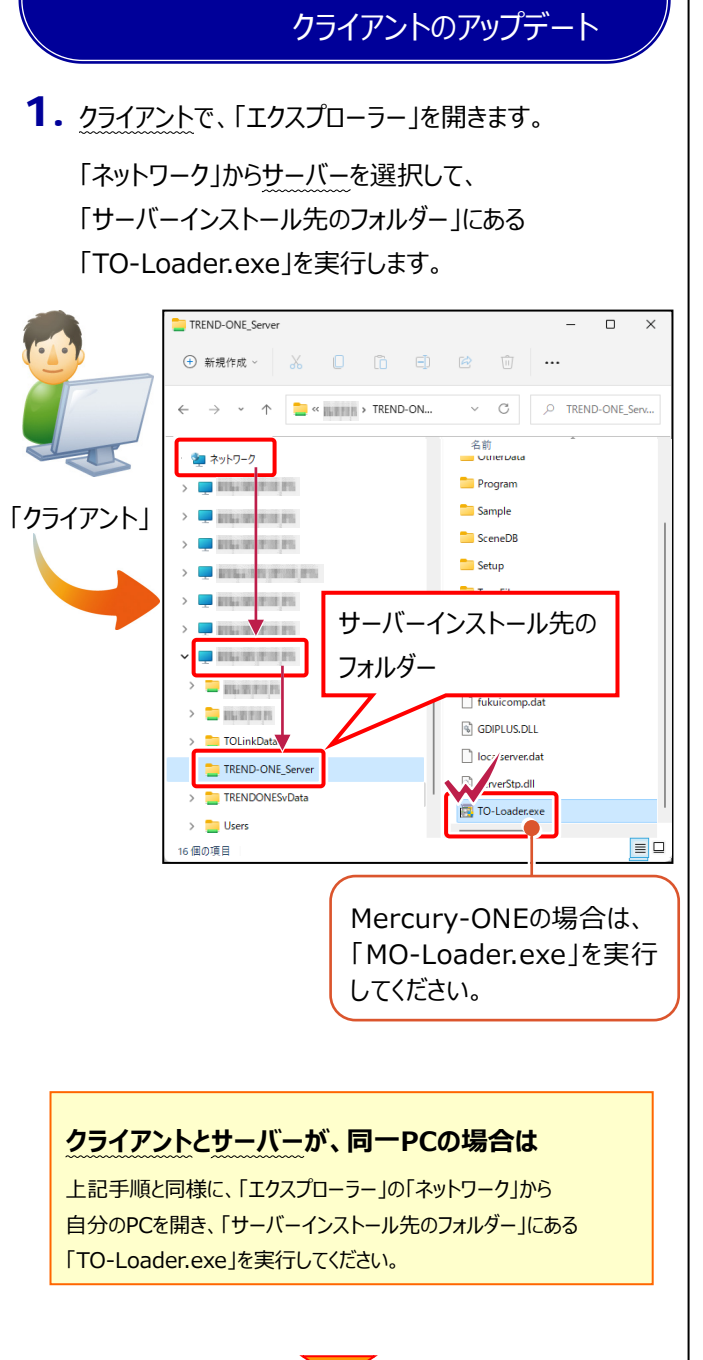

2. 表示される画面に従って、インストールを進めます。

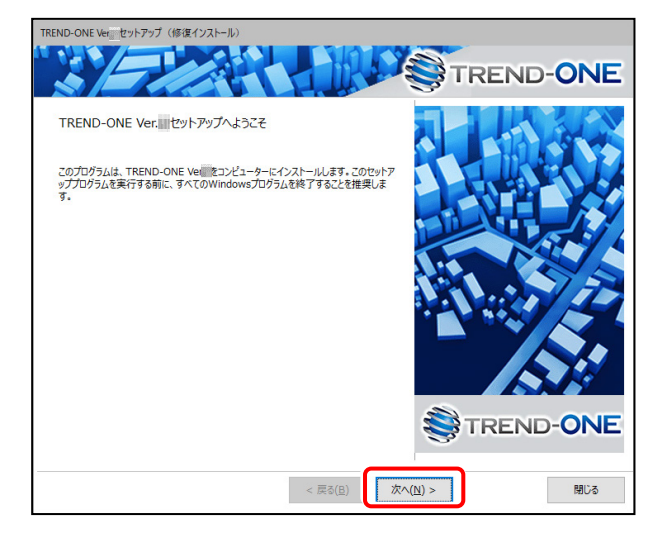

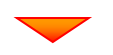

### [修復インストール]を選択します。

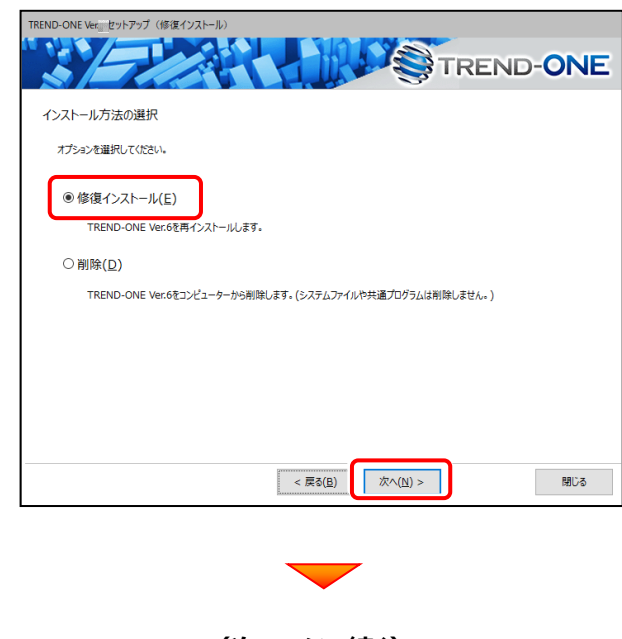

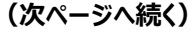

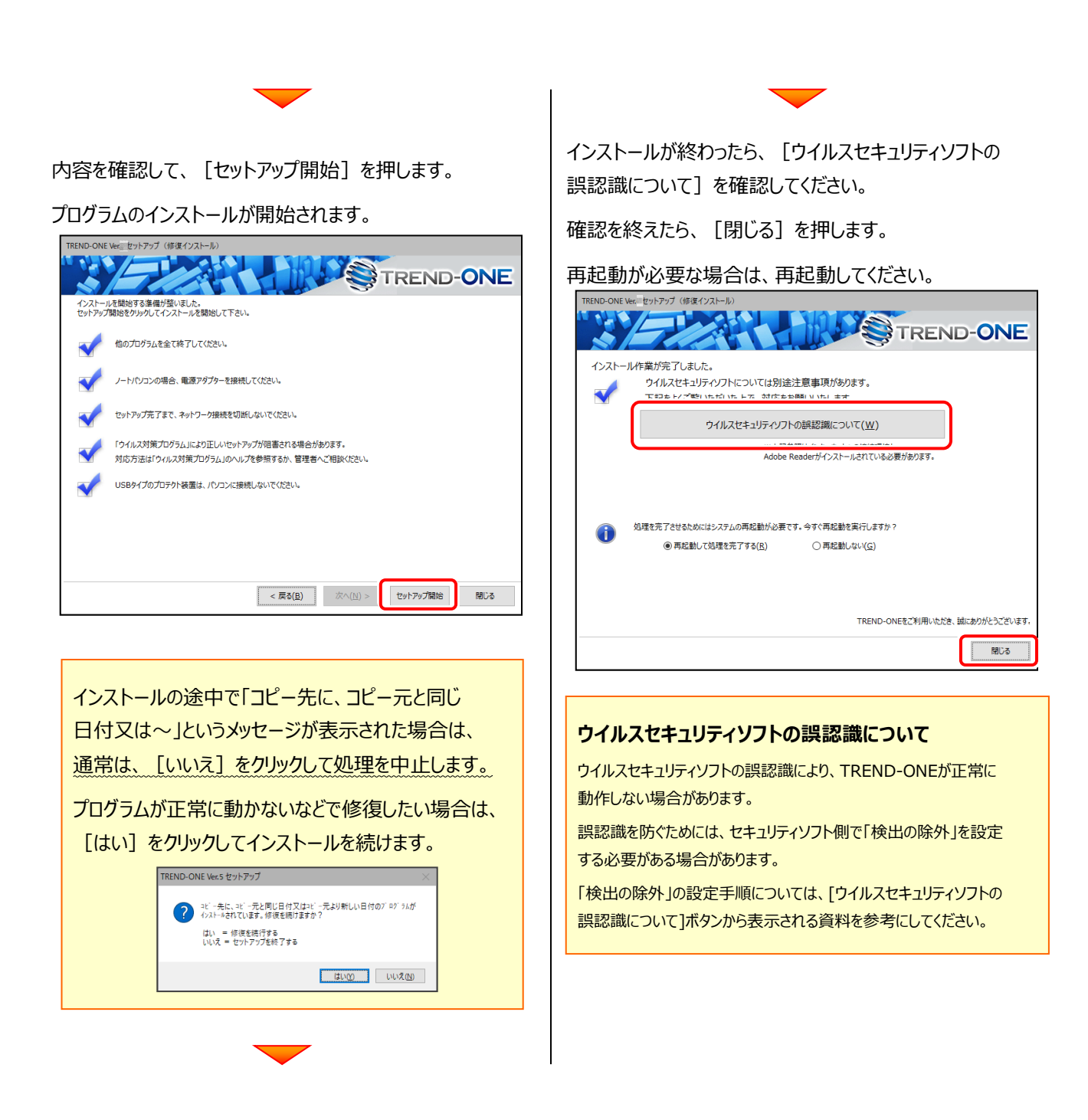

**アップデート時には、最後に「フリーフォーマットの追加」 をおこないます。**

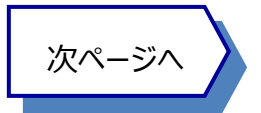

## 4. フリーフォーマットを追加します

プログラムの**アップデート時**には、計算書・求積表フォーマットが追加されている場合があります。

### **最後に、必ずフリーフォーマットの追加を実行してください。**

※サーバークライアント(共同編集あり)(共同編集なし)の場合は、いずれか1台のクライアントで「フリーフォーマットの追加」を おこなえばOKです。このときサーバーのフリーフォーマットが追加されます。

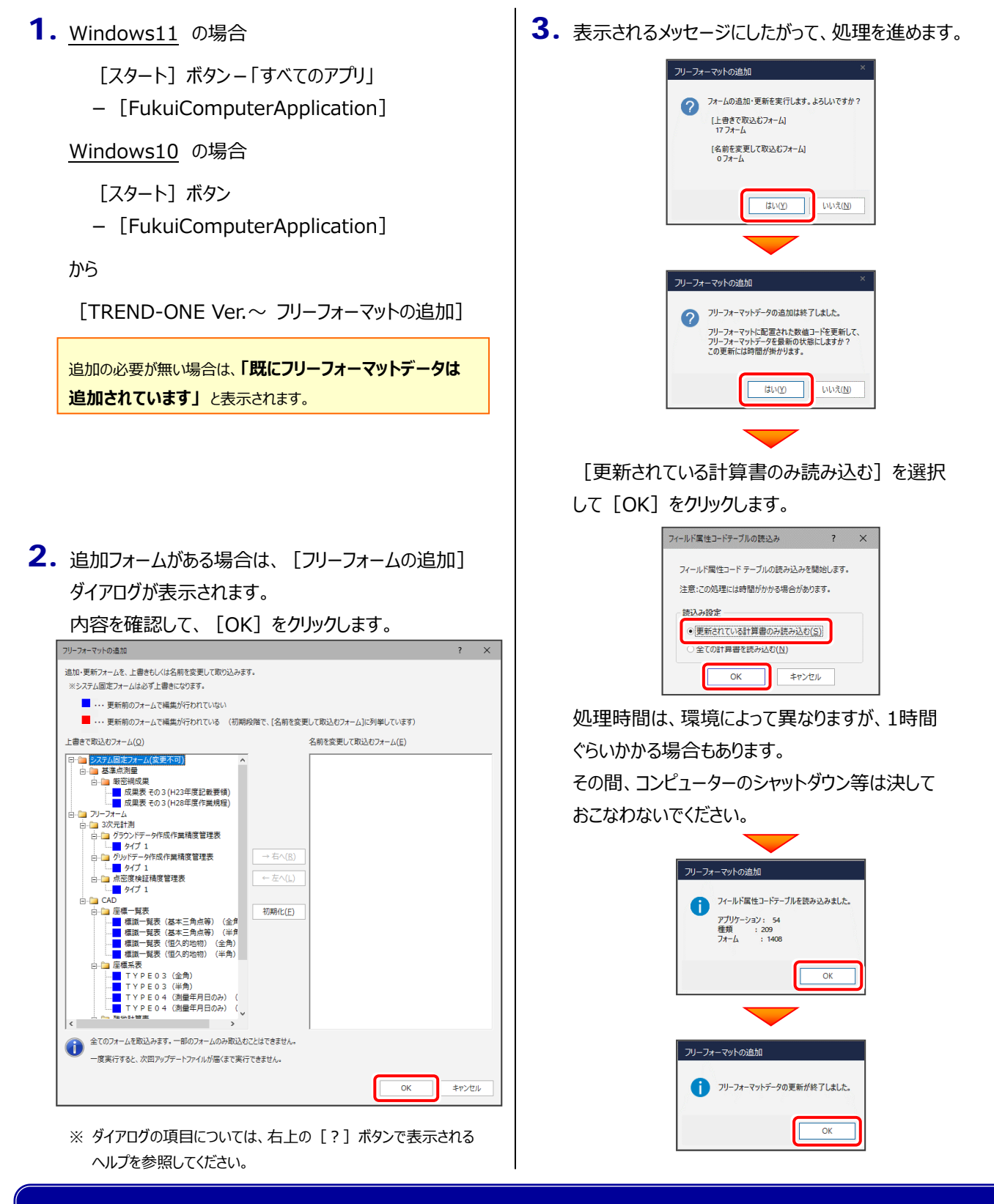

## **以上で TREND-ONE のアップデートは 完了 です。**